#### Fin du Contrôle

## IMPORTANT : cette étape est OBLIGATOIRE

Reconnectez la douchette à Internet, cliquez sur GERER LES CONTROLES puis sur EXP en face de la représentation contrôlées…. Cela enverra sur FESTIK.TOOLS les données de contrôle.

Eteignez la douchette, si vous en avez besoin demain : pensez à la recharger,

#### Gagner du temps - accélérer

Si la queue s'agrandit devant vous, vous pouvez rajouter une douchette, mais le plus efficace sera d'organiser la file, en demandant :

- Aux spectateurs munis de billets papier, de se présenter un par un avec chacun leur billet, plutôt que de vous fournir une liasse de billets.
- Aux spectateurs ayant leurs billets sur smartphone, de récupérer à l'avance leur billet, et de mettre la luminosité de leur écran au maximum.

Placez-vous après la sécurité : les opérations de fouille de sac ou de sécurité doivent être effectuées avant le contrôle des billets.

Les problèmes (billets oubliés… ) doivent être traités aux guichets, il ne faut pas que ces cas bloquent le contrôle.

Tenez la douchette à une seule main, le pouce, c'est le pouce qui appui sur le bouton du scan.

L'autre main est toujours disponible pour prendre les billets des mains des spectateurs. Ainsi, vous aurez une lecture du code plus stable et gagnerez en efficacité.

## Problèmes et solutioons

Temps de lecture du QRCODE trop long : cela dépend de la qualité de la caméra de la douchette, il faut la placer à 20 Cm du QR Code et surtout pas trop proche.

Eblouissement la caméra est éblouie, trop lumineuse :

Sortez du contrôle et revenez au menu principal. Appuyez de nouveau sur le bouton CONTROLE. C'est au moment où l'appareil photo s'allume qu'il se calibre sur la luminosité ambiante, cela devrait être mieux. Si le problème persiste c'est que vous présentez les billets trop proche de l'appareil photo (l'éblouissement est lié aux papiers en majorité blancs). Eloignez les billets

## ,POUR TOUTE QUESTION

Contactez en premier lieu le référent des guichets, vous pouvez, après, appeler notre assistance 24/24 : 06 80 63 59 50

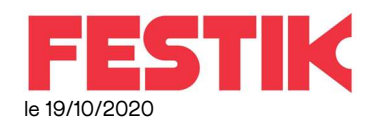

# Installation et utilisation de la douchette sur votre propre smartphone.

Ce manuel concerne les utilisateurs qui souhaitent utiliser leur propre smartphone pour le contrôle des billets

#### IMPORTANT

Tous les smartphones ne sont pas égaux…. Nous vous invitons à tester bien en amaont, afin que nous puissions trouver une solution sir cela ne marche pas correctement avec votre smartphone.

Nous attirons votre attention sur le fait que la procédure décrite est simple. Mais elle doit être effectuée dans son intégralité et rigoureusement

Pour les premiers contrôles, prévoyez un délai suffisant pour avoir le temps de nous contacter en cas de problème.

Si la procédure n'est pas respectée, nous ne pouvons vous garantir le bon déroulement du contrôle.

#### Installation de l'application

Si vous ne disposez pas d'une douchette Festik, vous pouvez installer vous-même l'application sur un smartphone sous android.

Le bon fonctionnement fluide est rapide est fortement lié aux caractéristiques du smartphone (qualité de la caméra, version d'android…) aussi, nous vous conseillons de tester bien avant votre événement, afin de vous assurer que le contrôle fonctionnera bien.

Depuis le smartphone que vous allez utiliser, rendez vous sur http://android-apps.festik.net/android/

Prenez la version la plus récente : .festikScanner4.apk

Installez l'application (autorisez l'installation d'applications de sources inconnues)

#### 1 Configurez la douchette en mode autonome

Lancez l'application FESTIK :

Puis cliquez sur « MODIFIER »

Vérifiez que la case « AUTONOME » est cochée

Cliquez sur « CONFIGURATION AVANCEE » et Ne modifiez aucune des options SAUF :

- « Téléchargement Billet » : cette case doit être cochée
- « Identifaint de connexion au serveur de téléchargement des billets (mode autonome) » : vous devez saisir ici l'identifient fourni par festik
- Vérifiez que la case « AUTONOME » est cochée

#### Cliquez sur enregistrer pour valider la configuration

## 2 Connectez vous a Internet

La douchette doit être relié à internet (WIFI ou 4G) pour ajouter une représentation ou envoyer les données de contrôle a Festik.tools

## 3 Gérez les représentations

Depuis votre ordinateur, Imprimez depuis FESTIK.TOOLS (Préparer le contrôle – QR Codes d'initialisation) le QR CODE correspondant à la représentation que vous aller contrôler.

Revenez sur la douchette

La liste des représentations que la douchette va pouvoir contrôler apparaît sous les boutons Modifier

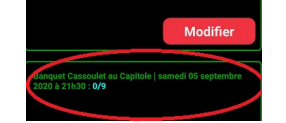

Si ce n'est pas la bonne représentation,

Appuyez sur le bouton « Gérer les contrôles »

Supprimez tous les contrôles précédents en appuyant sur « Suppr » (si la douchette refuse, cliquez sur le bouton EXP (les précédentes données de contrôle n'ont pas été envoyées à FESTIK.TOOLS, il faut le faire)

Appuyez sur « Ajouter une représentation »

#### Saisissez le mot de passe associé à votre identifiant

Présentez devant l'appareil photo de la douchette, un des QR-code d'initialisation

Lorsque le QR code est lu, l'écran se fige (vert), appuyez sur l'écran

Une nouvelle ligne apparaît dans le gestionnaire des représentations.

Effectuez cette manipulation pour tous les QR-codes que votre douchette doit contrôler ce jour.

# 5 contrôler

Cliquez sur le bouton CONTRÔLER en bas pour lancer le contrôle.

L'écran passe en mode contrôle.

1) Filmez le Qr-code jusqu'à ce que l'image se fige (ce qui veut dire que le QR-code a été lu)

2) Attendre le verdict : écran vert : le billet est valide, écran rouge : le billet est invalide

3) Appuyez sur l'image du QR-code pour passer au billet suivant.

Il est important de respecter cet ordre et notamment de ne pas appuyer su rl'écran avant l'apparition de l'écran vert ou rouge.

Une fois que le scan est valide (bip et affichage d'une couleur) vous pouvez arrêter d'appuyer sur le bouton.

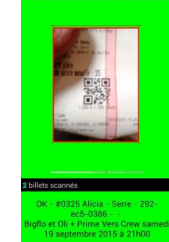

BILLET VALIDE : la personne peut entrer

BILLET INVALIDE :

Lisez le compte rendu afin de connaître la cause du refus

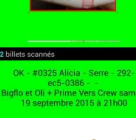

# Les causes de refus :

"DEJA SCANNE", le temps depuis lequel ce billet a déjà été scanné est indiqué entre ( ). Eventuellement sur le message indique « PAR CETTE DOUCHETTE » regardez depuis combien de temps il a été scanné, il est possible que ce soit vous qui ayez scanné deux fois de suite ce billet, ou que le spectateur muni de plusieurs billets, vous ait présenté le même 2 fois de suite.

« MAUVAISE REPRESENTATION » ou « MAUVAIS FESTIVAL » : le spectateur s'est trompé de billet.

« CODE INCONNU » ou « CODE INCONSISTENT » : retentez un scan, peut être le code a mal été lu.

Dans tous les cas, ce n'est pas à vous de régler les litiges, nous vous conseillons de renvoyer les spectateurs vers le guichet, ou il sera possible de leur éditer une copie de leur billet.

Si les billets sont illisibles (trop froissés, mal imprimés, ou sur smartphone en mauvais état, renvoyez les spectateurs vers le guichet, ou il sera possible de leur éditer une copie de leur billet.